# Procédure d'import des utilisateurs dans WIZZBE

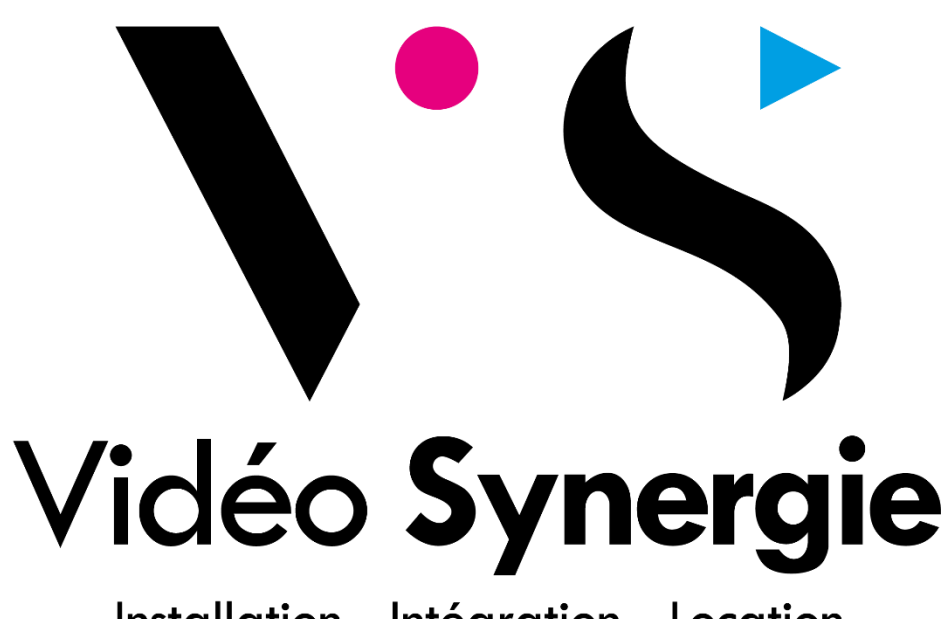

Installation - Intégration - Location

## **1. Introduction**

L'import des utilisateurs dans Wizzbe vous permet d'injecter simplement et de manière très rapide vos listes d'utilisateurs, sans à devoir les saisir manuellement dans l'interface administrateur.

Avant de continuer, vous devez vérifier que vous disposez bien de tous les éléments :

- ▶ La liste des nouveaux utilisateurs (format numérique)
- Excel pour créer le fichier d'import des utilisateurs (non testé avec des applications tiers)

Plus tard, vous pourrez rajouter les personnes manquantes soit en modifiant le fichier que nous allons réaliser, soit en créent un nouveau fichier ou bien en l'ajoutant manuellement.

# **2. Composition**

Le fichier d'import reprend la plupart des listes d'élèves extraite des listes de l'éducation national.

Voici les champs disponibles :

LASTNAME FIRSTNAME LOGIN PASSWORD PROFIL EMAIL NATIONNAL ID ESTABLISHMENT ID LAN FOLDER DISCIPLINE GRP1 GRP2 LASTNAME : Nom de famille FIRSTNAME : Prénom LOGIN : Identifiant de l'utilisateur (généré automatiquement) PASSWORD : Mot de passe de l'utilisateur (rempli par défaut) PROFIL : Type de compte de l'utilisateur (Elève ou Enseignant) EMAIL : e-mail de l'utilisateur NATIONNAL\_ID : Identifiant de l'académie national de l'utilisateur ESTABLISHMENT\_ID : Identifiant de l'académie national de l'établissement scolaire LAN\_FOLDER : Chemin vers le dossier réseau de l'utilisateur DISCIPLINE : GRP (1 – 10) : Groupe de l'utilisateur

*Les champs en marqués en rouge sont obligatoires pour l'import des utilisateurs. Un message d'erreur surviendra à l'import si un de ces champs est manquant !*

$$
\bullet\blacktriangleright
$$

# **3. Préparation**

Vous devrez copier les colonnes NOM, PRENOM et NIVEAU depuis votre extrait de liste de l'éducation national.

Libre à vous de réutiliser les classes depuis l'extrait qui devront être reporter dans le champ GRP2 mais bien surveillez à ce que la valeur saisie ne soit pas la même que le NIVEAU du Champ GRP1 !

#### **Exemple :**

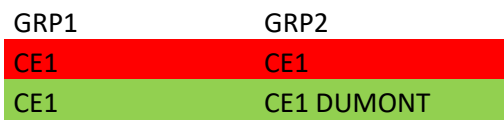

**Les Groupes GRP1 et GRP2 ne doivent pas comporter le même nom !**

Ordinairement, les champs à remplir devront être comme ceci :

A. Pour un élève :

**GRP1 :** *Niveau de l'élève* (ex : CE1) **GRP2 :** *Classe de l'élève* (ex : CE1 DUMONT) **PROFIL : 1** (compte élève) **PASSWORD : école** (ne sera pas utilisé en cas de connexion par image)

B. Pour un enseignant :

**DISCIPLINE :** *Niveau enseigné* (ex : CE1) **GRP1 :** *Nom de l'enseignant* (ex : DUMONT) **PROFIL : 2** (compte enseignant) **PASSWORD** : **Prof01** (l'enseignant pourra modifier son mot de passe)

Le champ login en majuscule se remplie automatiquement avec la règle suivante :

#### **1 ère lettre du PRÉNOM + 7 premières lettres du NOM**

Le script à utiliser dans le champ login est le suivant : (x est à remplacer par le numéro de ligne)

## *=MAJUSCULE(GAUCHE(Bx;1)&GAUCHE(Ax;7))*

Vous pouvez copier-coller la case contenant un login à celle du dessous, le script se mettra automatiquement à jour !

Vous devriez obtenir un tableau de cette forme :

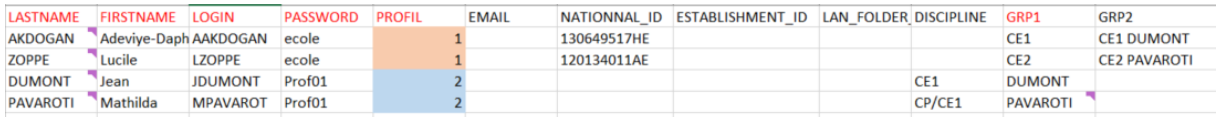

*(La colonne PROFIL change de couleur automatiquement afin d'identifier plus rapidement les enseignants)*

# **4. Vérification**

Votre tableau complété, il est nécessaire de vérifier certains éléments afin que l'import se passe dans les meilleures conditions.

#### 4.1 Login

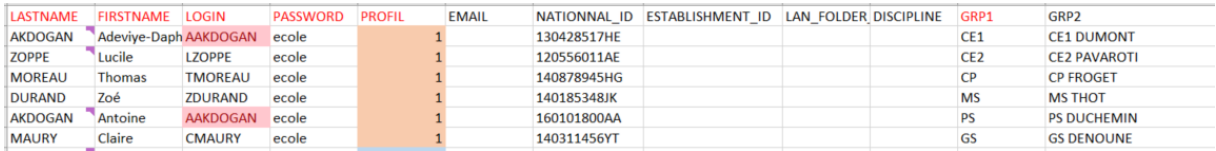

Lors de l'import, il se peut que les mêmes conditions se retrouvent à la création du login. Automatiquement, les champs concernés sont surlignés en rouge.

La solution la plus simple est de cliquer sur un des champs et de modifier le script comme ceci :

*=MAJUSCULE(GAUCHE(B2;1)&GAUCHE(A2;7))*

 $\bigcup$ 

#### *=MAJUSCULE(GAUCHE(B2;1)&GAUCHE(A2;7))&2*

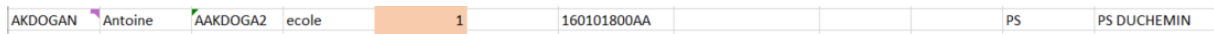

Un **2** apparaitra remplacera la dernière lettre du LOGIN afin de différentier les comptes.

*NOTE : vous pouvez remplacer le 2 par un autre chiffre si vous aviez les mêmes logins en triple ou plus.*

#### 4.2 Export

Le tableau enfin compléter, il vous faut maintenant le sauvegarder dans un format exploitable par Wizzbe.

A partir de cette étape, plus aucun script ne viendra corriger le document ! Vérifiez tout avant de le faire.

Wizzbe gère les documents au format « .CSV » avec séparation par virgule.

Pour créer le fichier dans ce format, il est nécessaire d'enregistrer le fichier sous… au bon format

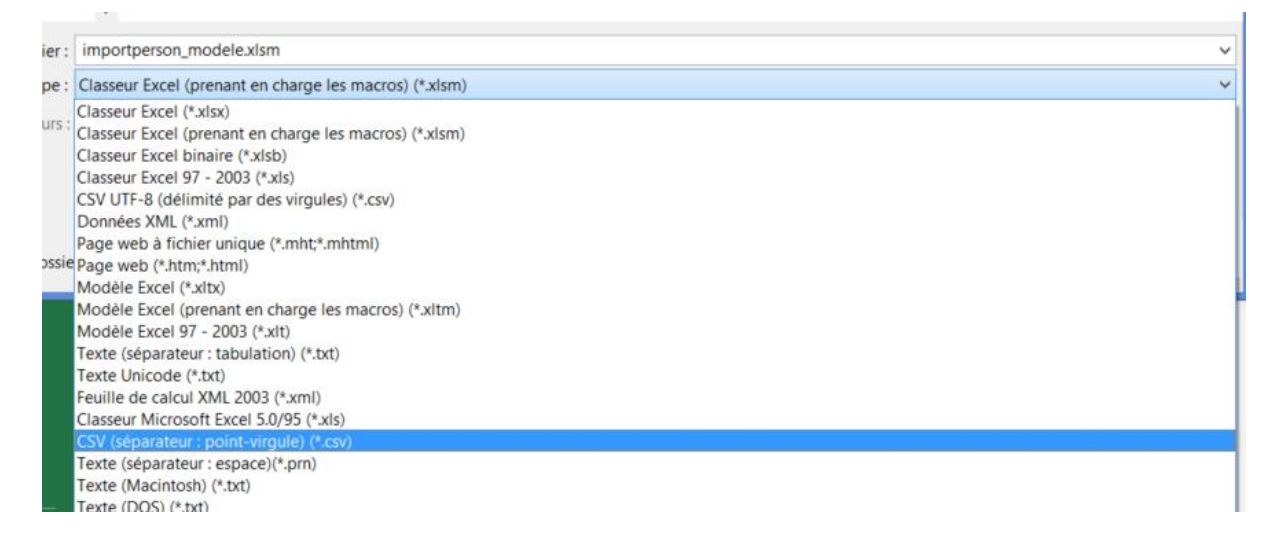

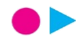

Vous devriez avoir plusieurs alertes lors de l'enregistrement concernant la perte de la mise en page et des scripts. Vous pouvez tout ignorer.

Une fois le fichier .CSV récupéré, vous devez l'ouvrir avec l'application WordPad

Cela permet d'enlever les champs vide qui poserais problèmes dans l'import Wizzbe.

```
LASTNAME; FIRSTNAME; LOGIN; PASSWORD; PROFIL; EMAIL; NATIONNAL ID; ESTAB
LISHMENT ID; LAN FOLDER UNC; DISCIPLINE; GRP1; GRP2; GRP3; GRP4; GRP5; GR
P6; GRP7; GRP8; GRP9; GRP10; GRP11; GRP12
AKDOGAN; Adeviye-Daphne; AAKDOGAN; ecole; 1; ; 130428517HE;; ;; ; CE1; CE1
DUMONT;;;;;;;;;;;
ZOPPE;Lucile;LZOPPE;ecole;1;;120556011AE;;;;CE2;CE2
PAVAROTI;;;;;;;;;;
MOREAU; Thomas; TMOREAU; ecole; 1; ; 140878945HG; ; ; ; CP; CP
FROGET;;;;;;;;;;;
DURAND; Zoé; ZDURAND; ecole; 1; ; 140185348JK; ; ; ; MS; MS THOT; ; ; ; ; ; ; ; ; ;
AKDOGAN; Antoine; AAKDOGA2; ecole; 1; ; 160101800AA; ; ; ; PS; PS
DUCHEMIN;;;;;;;;;;
MAURY; Claire; CMAURY; ecole; 1; ; 140311456YT; ; ; ; GS; GS
DENOUNE;;;;;;;;;;;
DUMONT; Jean; JDUMONT; Prof01; 2; ;;;; CE1 ; DUMONT; ;;;;;;;;;;;
PAVAROTI; Mathilda; MPAVAROT; Prof01; 2;;;;;CP/CE1 ; PAVAROTI;;;;;;;;;
\mathcal{L},,,,,,,,,,,,,,,,,,,,,
,,,,,,,,,,,,,,,,,,,,,
,,,,,,,,,,,,,,,,,,,,
,,,,,,,,,,,,,,,,,,,,
,,,,,,,,,,,,,,,,,,,,
,,,,,,,,,,,,,,,,,,,,
,,,,,,,,,,,,,,,,,,,,
,,,,,,,,,,,,,,,,,,,,,
,,,,,,,,,,,,,,,,,,,,,
,,,,,,,,,,,,,,,,,,,,,
,,,,,,,,,,,,,,,,,,,,,
,,,,,,,,,,,,,,,,,,,,,
```
Il faut ôter les champs vides et UNIQUEMENT les champs vides. Ils effectuent un retour à la ligne et sont facile à reconnaitre.

IL NE FAUT SURTOUT PAS RETIRER les **;** appartenant aux lignes au-dessus !

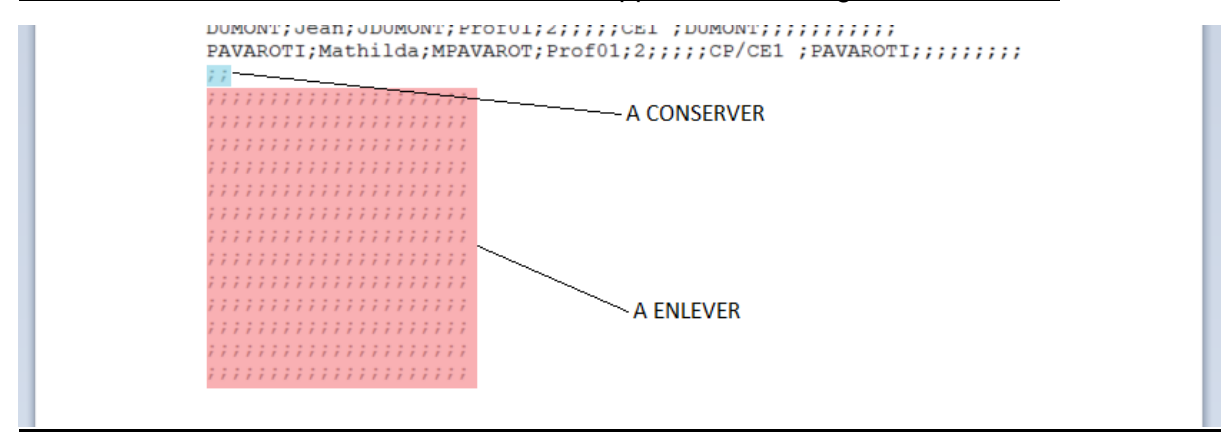

$$
\bullet\blacktriangleright
$$

# **5. Import**

Votre fichier d'import réalisé, il est désormais possible de « l'injecter » dans Wizzbe.

Rendez-vous sur votre portail Wizzbe et connectez-vous avec un compte **administrateur**.

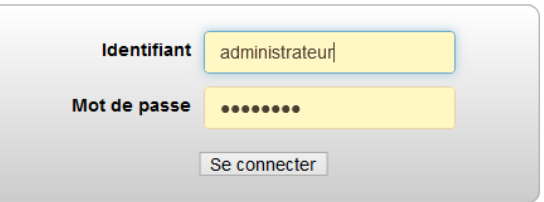

Ensuite cliquez sur le bouton Utilisateurs

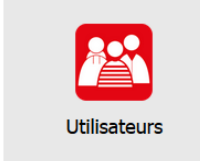

Puis sur le bouton Importer

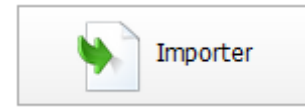

Vous arriverez sur la page d'import des utilisateurs.

#### **Importer des utilisateurs**

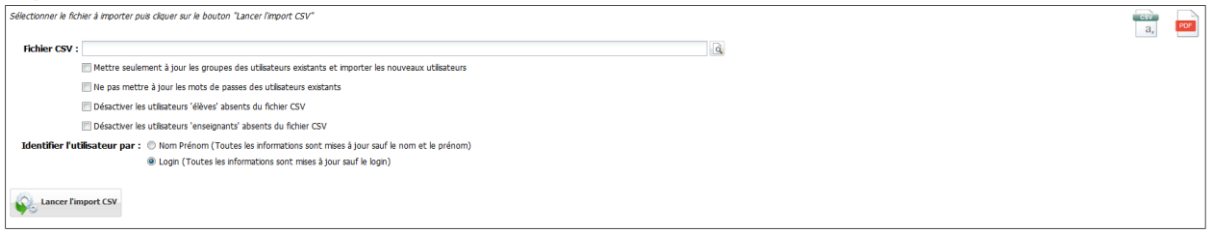

Sélectionnez votre fichier .CSV à importer.

## 5.1 Première importation

Si c'est la première fois que vous importez des élèves, vous pouvez directement lancer l'import CSV.

## 5.2 Maj importation

Si c'est une mise à jour de la base, cliquez sur « **Mettre seulement à jour les groupes des utilisateurs existants et importer les nouveaux utilisateurs** »

Vous pouvez choisir de désactiver les comptes qui seraient absent du fichier. Attention à ne pas choisir cette option si vous ne faite que rajouter de nouveaux utilisateurs à la base existante !

Il est recommandé d'identifier les utilisateurs par leurs LOGIN.

Vous pouvez à présent lancer l'import CSV.

## 5.3 Lancement de l'import

Si votre import de fichier s'est bien passé, vous recevrez un message vous confirmation le bon déroulement des opérations.

Dans le cas contraire vous recevrez un message d'erreur, il est alors nécessaire de revérifier votre fichier. Un second message vous indiquera où les erreurs remontent

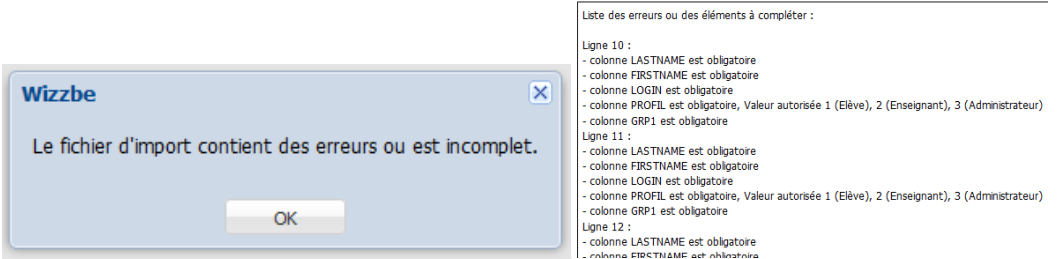

#### 5.4 Finalisations

Une fois vos groupes importés pour la première fois, il est nécessaire de les ranger dans l'ordre pour obtenir l'arborescence souhaitée.

Vous pouvez créer des types de classes pour tous les profils (Élève, Professeur, Admin)

Par défaut, les nouveaux groupes sont rangé au niveau 1 avec le profil Élève

*Note : si vous n'avez pas de nouveaux groupes, vous n'avez rien à faire de plus.*

Cliquez sur le bouton Types de Groupes

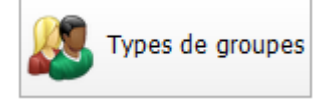

Vous allez pouvoir créer les sections de groupes où vous pourrez ranger vos groupes.

Si vous suivez l'exemple donné avec le fichier d'import, il faudra créer un groupe NIVEAU et un groupe CLASSE.

Cliquez sur Ajouter un type de groupes

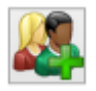

*Note : Il est recommandé de renommer le type de groupe nommée défaut plutôt que de créer un type de groupe la première fois*

Remplissez les champs. Dans notre arborescence, nous commençons par NIVEAU qui sera suivi de CLASSE dans l'arborescence. Par conséquent, NIVEAU sera à mettre sur 1 dans l'ordre d'affichage.

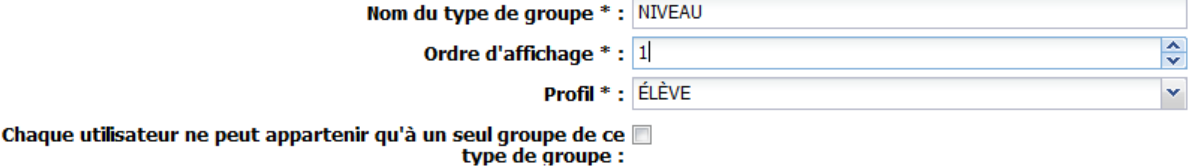

Faite la même chose avec un type de groupe nommé CLASSE avec un ordre d'affichage sur 2.

Vous pouvez continuer ainsi en fonction de vos besoins en incrémentant l'ordre d'affichage (ex : Langue, etc…).

Une fois terminé, faite un double-clic sur le second type de groupe (CLASSES dans notre cas)

Cliquez sur EDITER afin de ranger les groupes correspondant dans ce type de groupe

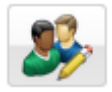

Sur la droite vous trouverez tous les groupes, sélectionnez les groupes qui correspondent à ce type de groupe et rangez-les en cliquant sur :

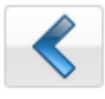

#### Groupes du type de groupe sélectionné CLASSES

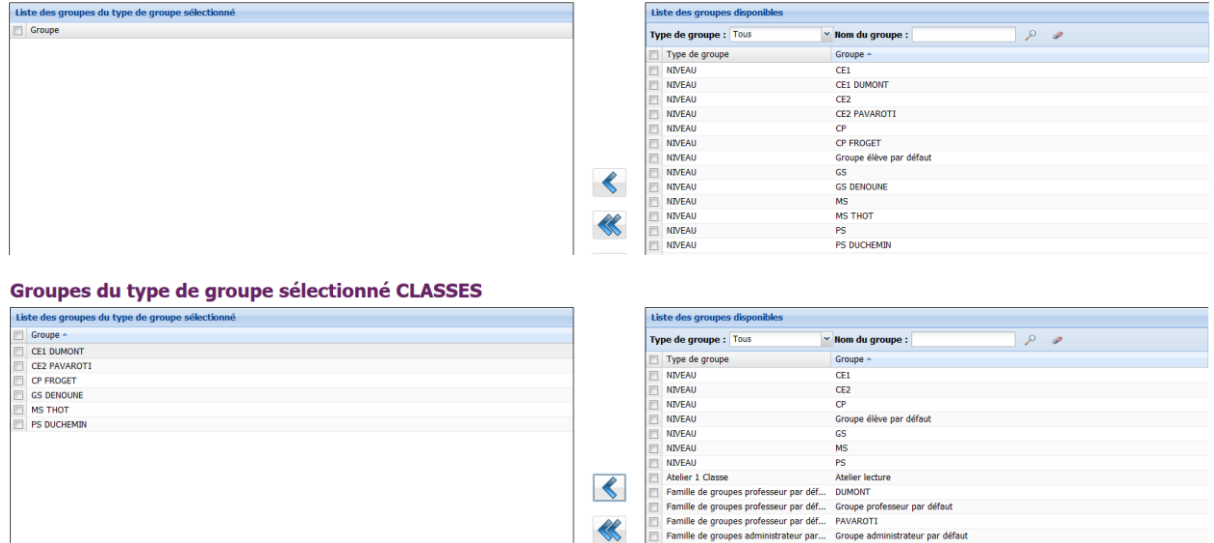

Faite la même manipulation sur tous les types de groupes, autant de fois que nécessaire.

#### 5.5 Conclusion

Vous retrouvez la liste complète des utilisateurs avec les Types de groupes et la possibilité de trier vos résultats en fonction de vos choix.

## Liste des utilisateurs

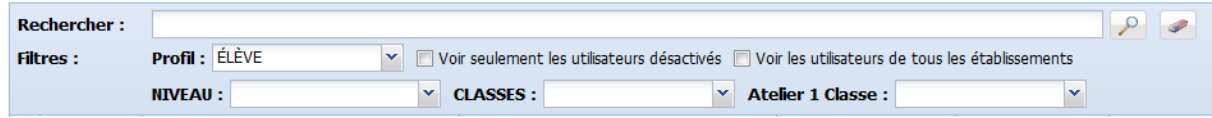